## Delta Tips

## NMDT\_0054

## **Annotation** Function

NMR data processing software

Delta

NMR Software
v5.0

180405 1

Delta software has many functions and tools related to data processing and data presentation. In this issue, we will demonstrate the **Annotation** function.

| A TO P      | ⌀▶ͺ୷◈ | ♦ 1 |                   |  |
|-------------|-------|-----|-------------------|--|
| Pointer Bar |       |     | Annotation button |  |

(1) Push the Annotation button T on the Pointer Bar in the Data Slate or Processor window.

Note that the cursor has changed to the Annotation symbol  $\, \mathbb{T} \,$  .

2 Select the place where you wish to create a text box with the cursor. An empty box has

been displayed on the data. Type in the text of annotation.

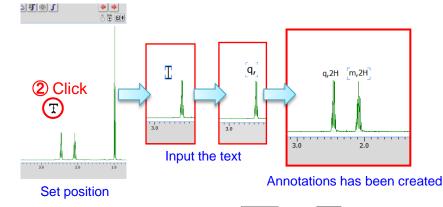

★ You can display/hide annotations by pushing the Alt and A [Alt]+[A] keys.

It is also possible to create a **rectangle** or **arrow** on the data. Push and hold the **Annotation** button  $\mathbf{T}$  to display the **Annotation** menu.

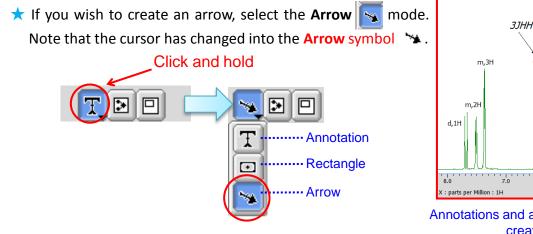

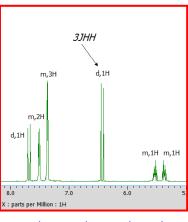

Annotations and arrow have been created

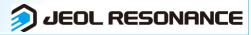